# iCONN OneClickdigital Audiobooks and eBooks

Create a OneClickdigital account at http://iconnct.oneclickdigital.com/ using your Public Library Card Access the audiobook list via CHMS Destiny Catalog > Visual Tab > iCONN Audiobks OneClickdigital List Coming soon – CHMS Destiny Catalog list of iCONN eBooks

Access all iCONN OneClickdigital Audiobooks and eBooks via http://www.iconn.org > eAudio & eBooks

### Before your first eBook checkout on OneClickdigital

- 1. Create an Adobe ID at adobe.com, required to read your selections on both the computer and mobile app.
- 2. Click on "Create an Adobe ID," and follow the prompts for the required information.
- Install Adobe Digital Editions 2.0

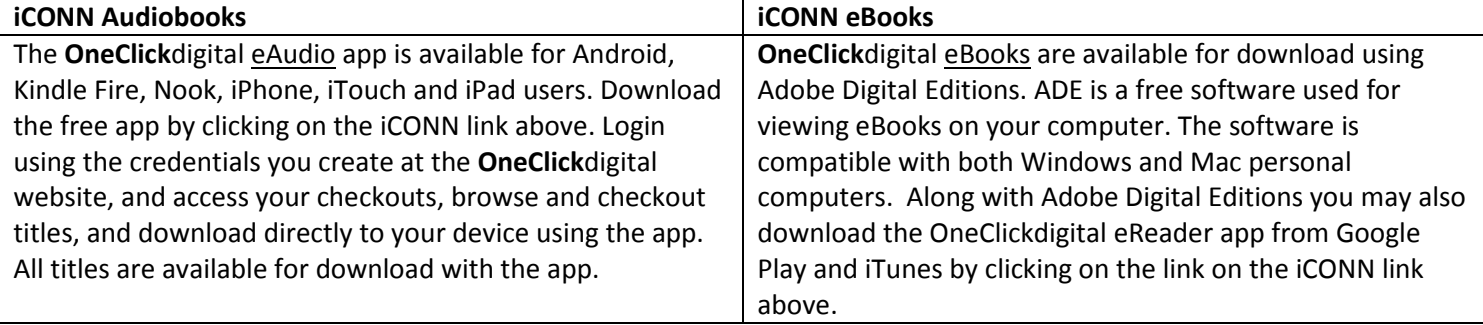

#### Using the Apps

- 1. When using the OneClickdigital eReader app on your mobile device or tablet, two logins are required to access your eBook selection. You will be required to enter in your Adobe ID and password first to access the app. Your OneClickdigital username and password will be required to download your eBook selection to your app.
- 2. After the eReader has loaded, the screen will display a login in which you will enter in your Adobe ID credentials.
- 3. Your eBook selection will be displayed in your "Library". If no selections are displayed, you will need to download your eBooks to the app.
- 4. Click "Get Books", to access your selections from **OneClick**digital.
- 5. Any eBook selections you have checkout from **OneClick**digital will be shown, and you can click on "Download" to access them on the app.
- 6. When the eBook finishes downloading, return to your "Library" to read your selection.

## Checking out an iCONN eBook

- 1. Go to http://iconnct.oneclickdigital.com/
- 2. Log in using your **OneClick**digital account
- 3. Search for an eBook
- 4. After making an eBook selection, click "Checkout" on the title detail page.
- 5. Click on your "My Collections" tab at the top left of the website, where your currently checked out titles are listed.
- 6. Click on "Download Now", for your title and the open dialog box will display. Accept the default and click "OK". \*\* Mac users, your eBook will download into your dock.
- 7. Open your downloads, and accept the link to open ADE.
- 8. ADE will be launched and you will be asked to sign in with your Adobe ID. Select "Adobe ID" as your eBook vendor from the top of the drop down list. At the bottom of the prompt is a checkbox, do not fill in this box as your eBook titles will not be able to be accessed on other devices or computers.
- 9. Your eBook will load and be ready for reading.

# Returning an iCONN eBook

- 1. All eBooks must be returned through ADE, eBook titles cannot be returned through the OneClickdigital Website.
- 2. To return your eBooks, either click on the "Library" button or go to the ADE home page.
- 3. Right click on the eBook that you want to return.
- 4. Click on "Return Borrowed Item" from the dropdown menu.
- 5. Click "Return" to confirm the return of your eBook.